# 2<mark>9</mark> ナレッジで業務を共有・蓄

# ナレッジプール

日々の仕事で発生した業務ノウハウ、失敗事例等の情報を全社ナレッジとして蓄積・共有するのがこのナレッジプール機能です。

### 「ナレッジ分析」について

「業務ナレッジ」と「仕事の定義・目的」のデータベースの入り口となるのが、この「ナレッジ分析」です。

キーワードを入力後、「検索開始」ボタンを押すと、各タブへ移動し検索結果を表示させます。

「更新履歴」では、最新の更新情報を確認できます。「閲覧ランキング」では、どのナレッジがよく閲覧されている人気ナレッジであるか をランキング形式で掲載しております。また、業務ナレッジ(業務情報および予実差異レポート)に対しての投票結果についても、ランキ ングで表示します。

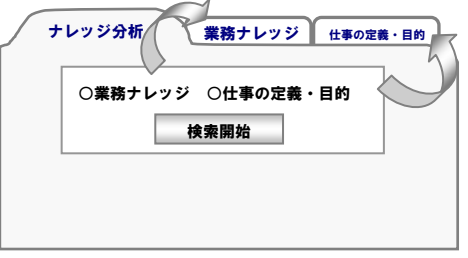

### 「業務ナレッジ」について

業務ナレッジとは、ナレッジ登録した「業務情報」、一定条件を満たす完了プロジェクトまたは完了タスクに対して登録する 「予実差異レポート」(=結果報告書)のデータをカテゴリ別にプールし、業務効率化のヒントとしたり、問題に対する解答プロセス等を 各人の知恵を会社資産として活用する機能です。

ナレッジ対して投票することのできる機能があり、今どんなナレッジが評価されているのか、どんなナレッジが役立つ情報であるのかを 投票星☆数で確認することがすることができます。

### 「仕事の定義・目的」について

仕事の定義・目的は、業務分類ごとに仕事の内容が書き込まれたデータベースのことで、各業務のマニュアルとしてご活用いただけ ます。業務分類を一つ作成すると、それに対する「仕事の定義・目的」シート=業務マニュアルシートが自動で作成される仕組みとなっ ています。(下図をご参考ください。)

このシートは、業務担当者が自由に書き込みできますので、日々進化する業務に対応する活きた業務マニュアルになり、 引継ぎの際、引継書を作成する手間を省けるほか、業務担当者が流動的な業務においても有効なナレッジになっております。

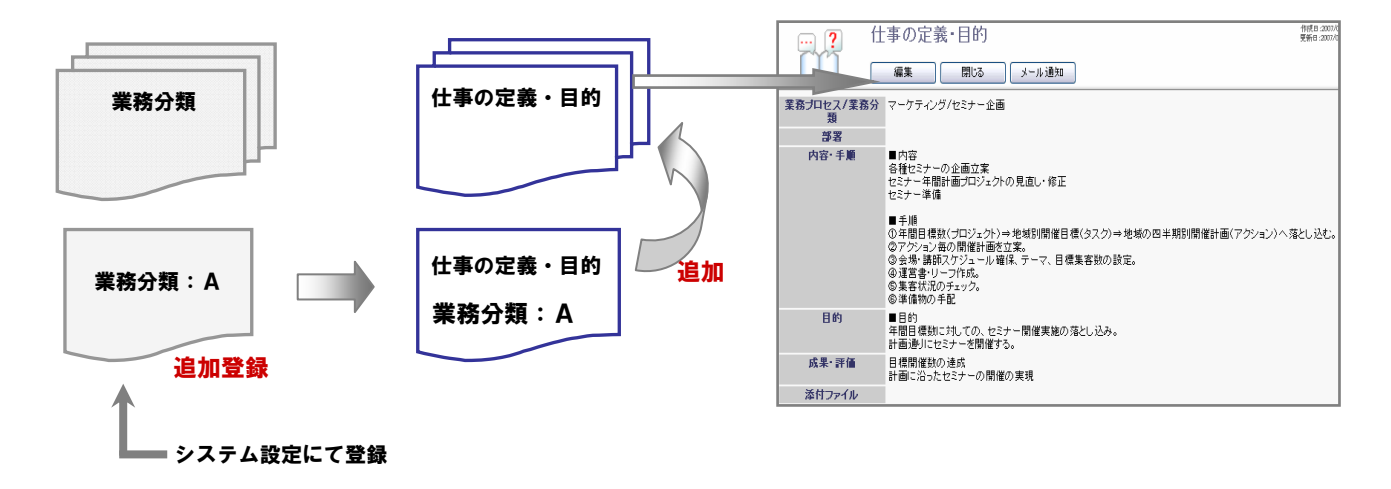

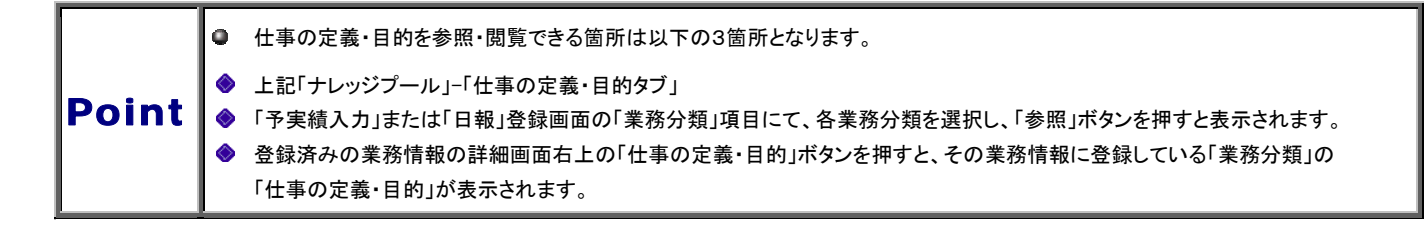

# ナレッジ分析一覧

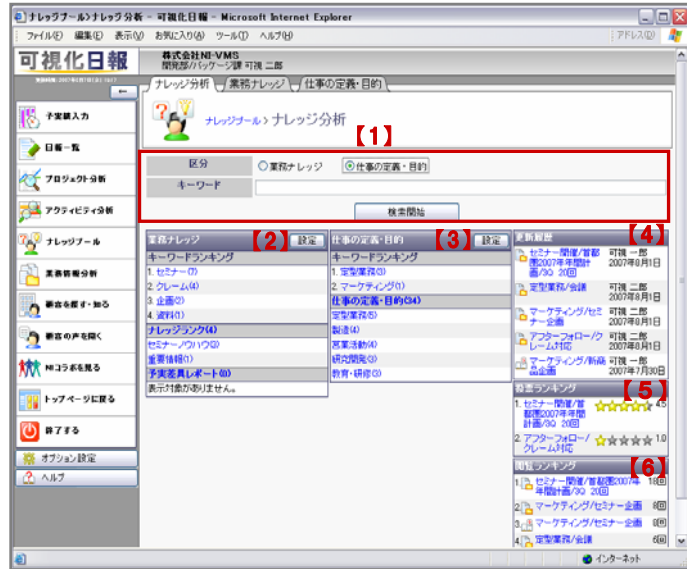

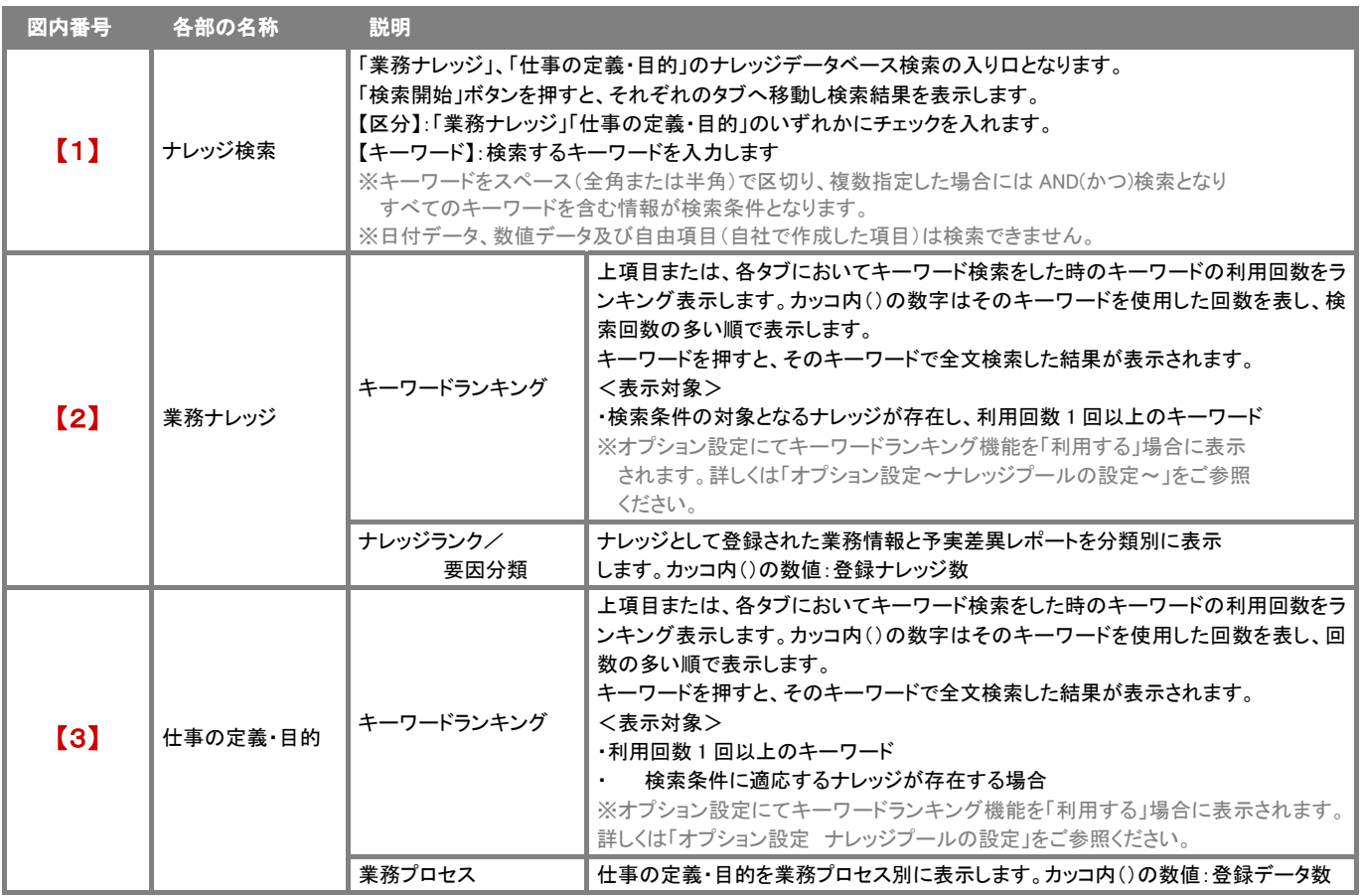

# CONSULTING **EXPLORATION**

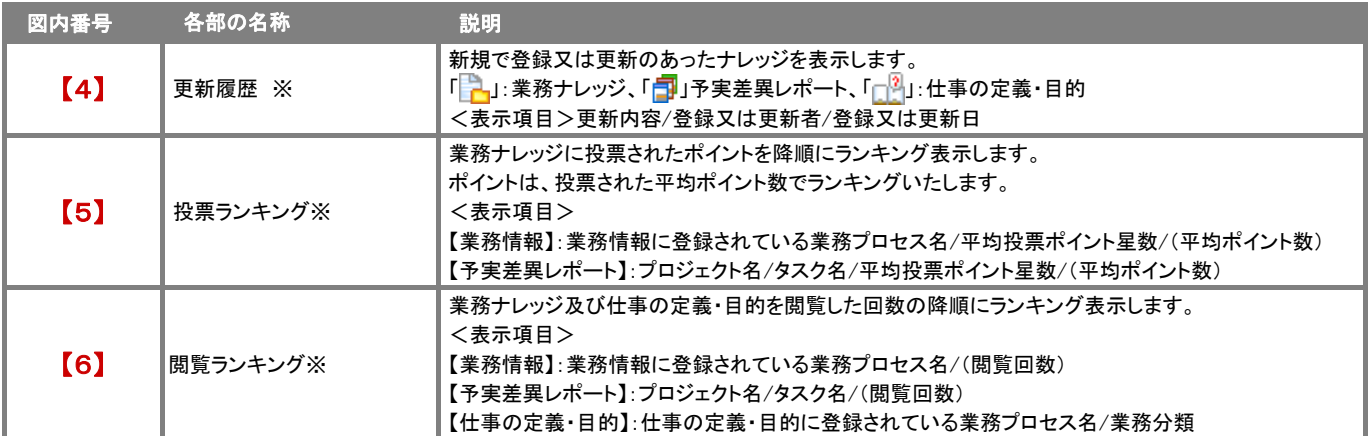

※各表示件数は、オプション設定にて件数を設定することができます。詳しくは「ナレッジプール設定」をご参照ください。

Point |● 「業務ナレッジ」、「仕事の定義・目的」に表示されている「設定」ボタンから、ナレッジプール一覧の機能設定を行うオプション設定に ● 予実差異レポートは、レポートが「承認」された時点で業務ナレッジの表示対象となります。 移動することができます。

### 業務ナレッジを検索

ナレッジとして登録された業務情報、及び「承認」された予実差異レポートを検索したい時に使用します。 検索機能を活用することにより、蓄積されたデータの中から必要な情報だけを抽出することができます。

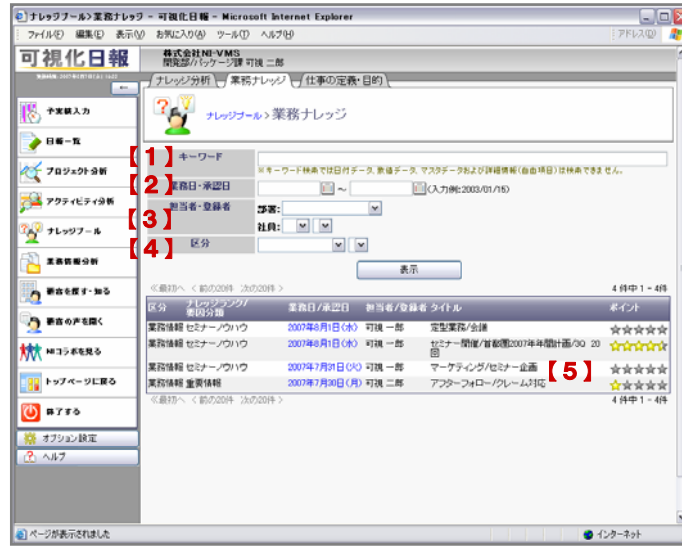

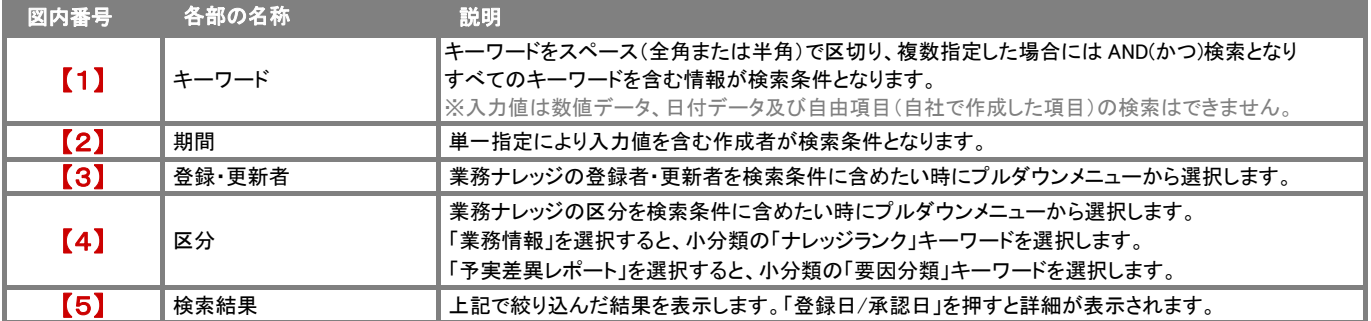

# 仕事の定義・目的を検索

仕事の定義・目的を検索する場合に使用するほか、内容を登録する際もこの画面から行います。

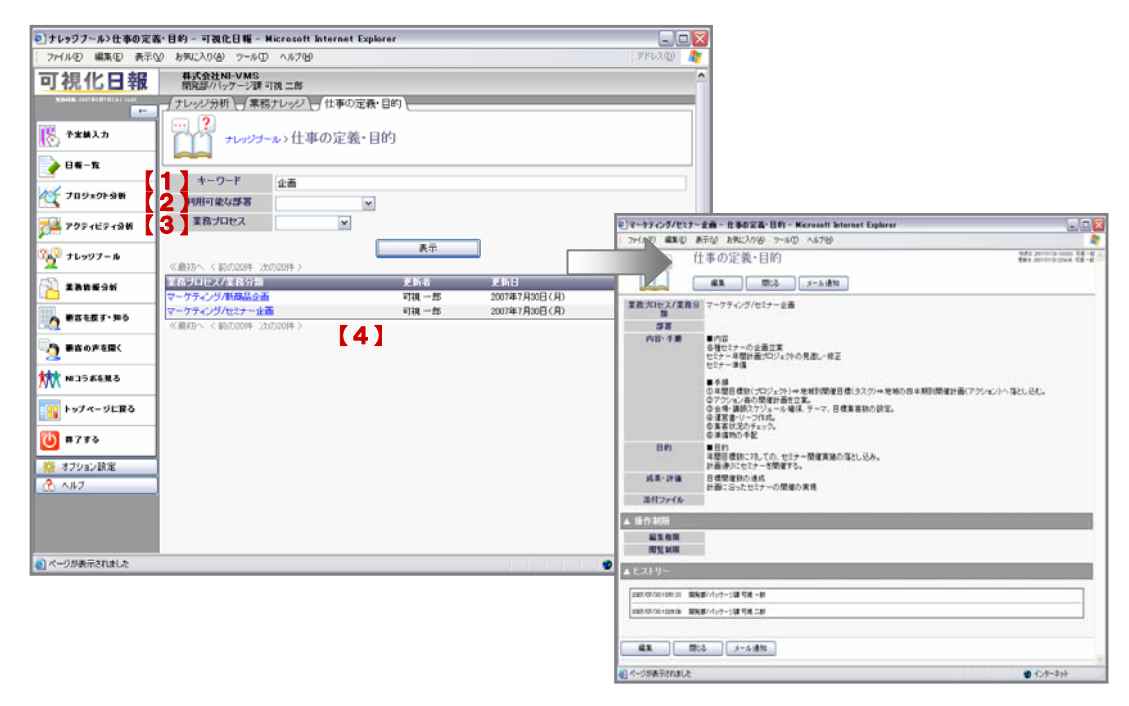

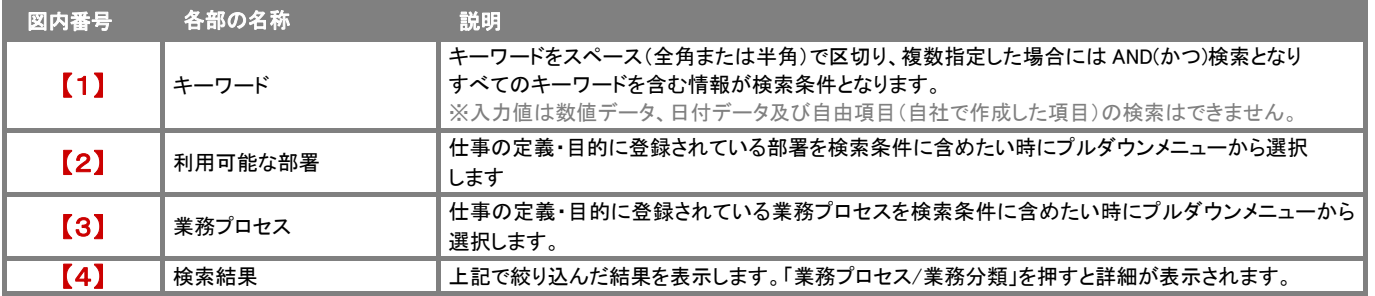

 $\textbf{Point} \parallel \text{ \quad \ \ $\text{#D} \text{ and }\text{ $k$-axis} \text{ and $k$-axis} \text{ and $k$-axis} \$ ※この場合、選択した業務情報に登録されている「業務分類」の「仕事の定義・目的」のみの閲覧となります。

### 業務ナレッジに投票

業務ナレッジに対して投票することができます。投票はポイント制で1メッセージに対し、1ユーザー「5ポイント」まで投票することが できます。

また、投票時にコメントも入力できますので、どんな部分が投票につながったのかも把握することができるようになっています。 以下の手順で操作を行ってください。

- 1. 画面左メニューより「ナレッジプール」を選択し、「ナレッジ分析」画面を表示させます。
- 2. 上方に表示されている「業務ナレッジ」タブを押します。⇒「業務ナレッジ」画面が表示されます。 ※「ナレッジプール」メニューにポインタを合わせると表示されるメニューの「業務ナレッジ」を選択すると直接「業務ナレッジ」画面を 表示することができます。
- 3. 投票したいナレッジを各検索項目により絞込み、「表示」ボタンを押します。
- 4. 検索結果が表示されますので、対象の業務ナレッジの「登録日/承認日」を押して、詳細画面を表示させます。 ※検索結果一覧に「ポイント」項目が表示され、現在のポイント数を確認することができます。
- 5. 画面右上に表示されている「投票する」ボタンを押します。⇒「投票」画面が表示されます。
- 6. 「ポイント」プルダウンより 1 ポイントから5ポイントまでのいずれかを選択します。
- 7. 「コメント」項目より、必要に応じて入力します。 ※テキスト形式とリッチテキスト形式のいずれかを選択することができます。
- 8. 最後に「保存」するボタンを押して内容を保存します。

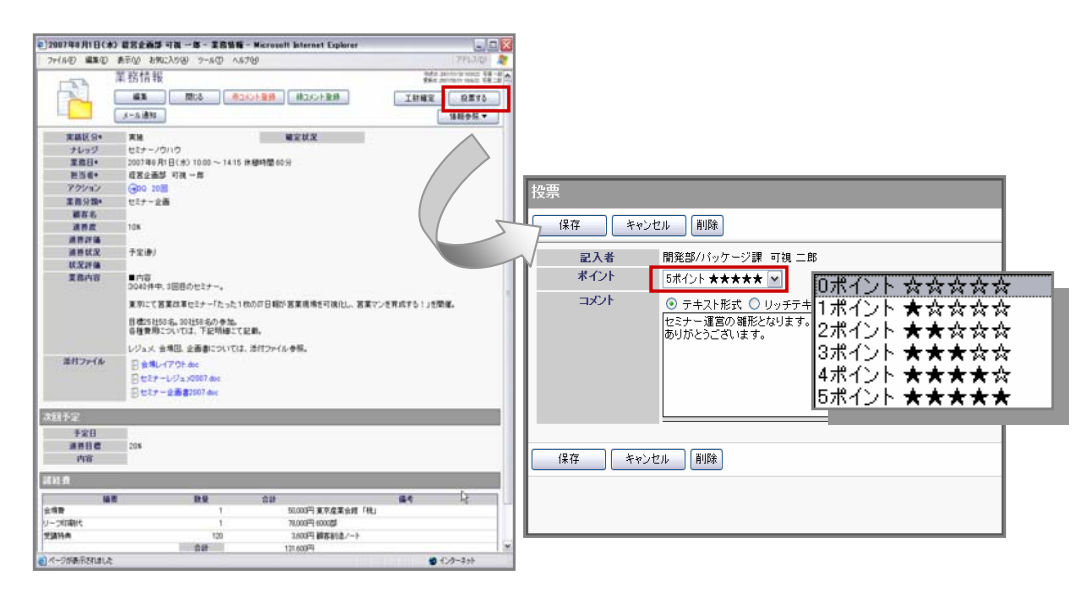

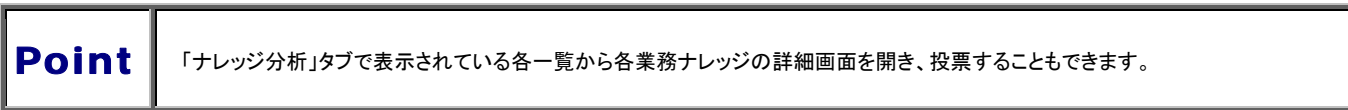

### 投票を確認/編集する

投票した内容を確認&編集したい場合は、以下の手順で操作してください。

- 1. 確認&編集したい業務ナレッジの詳細画面を表示させます。
- 2. 投票一覧を表示させます。 ・「業務情報」の場合・・・画面右上の「情報参照」ボタンより「投票一覧」を選択します。⇒「投票一覧」画面が表示されます。 ・「予実差異レポート」の場合・・・画面右上の「投票一覧」ボタンを押します。⇒「投票一覧」画面が表示されます。
- 3. 投票を編集します。表示されている投票一覧より「投票者」を選択します。⇒「投票」画面が表示されます。
- 4. 内容を編集し、「保存」ボタンを押して内容を保存します。

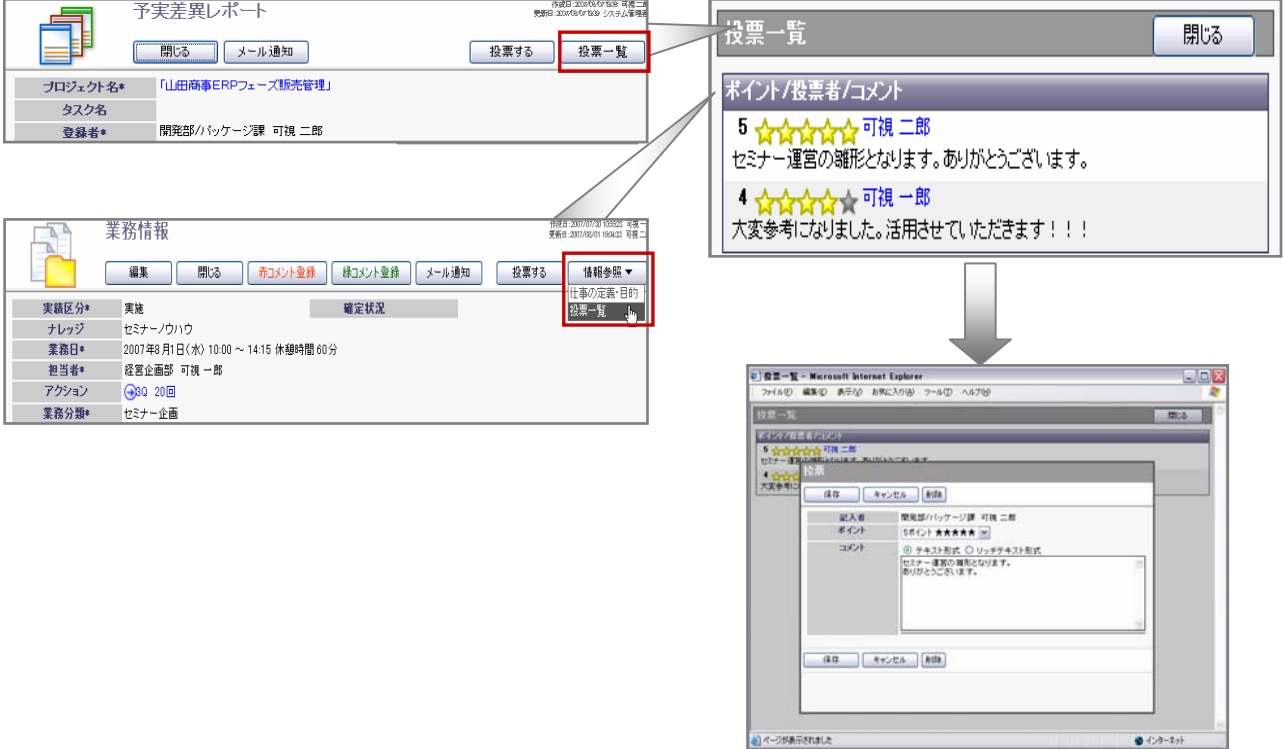

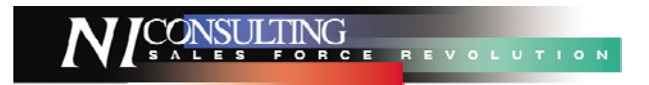

○ 商標

本説明書に登場する会社名、製品名は各社の登録商標、商標です。

○ 免責

本説明書に掲載されている手順による操作の結果、ハード機器に万一障害などが発生しても、弊社では一切の責任を負いませんの であらかじめご了解ください。

○ 発行

平成 20 年 04 月 14 日 3 版

# 株式会社 NI コンサルティング内 サポートデスク

E-MAIL : support@ni-consul.co.jp

URL : http://www.ni-consul.co.jp

FAX : 082-511-2226

営業時間:弊社休業日、土・日・祝日を除く月曜日~金曜日 9:00~12:00、13:00~17:00